# **SSIQPHOS** For The Owners Of SUPERPRINT

Converts PrintShop™ Graphics and Fontrix™ Fonts, as well as Apple II GS™ Fonts for use With SUPERPRINT™ **\* Convert Your Favorite Hi-Res Screens Into** SUPERPRINT™ Backgrounds! if Flip, Mirror, Rotate, Resize and Invert Your Favorite Graphics! Includes an Assortment of Clip Art!

**APPLE 5.25"** 

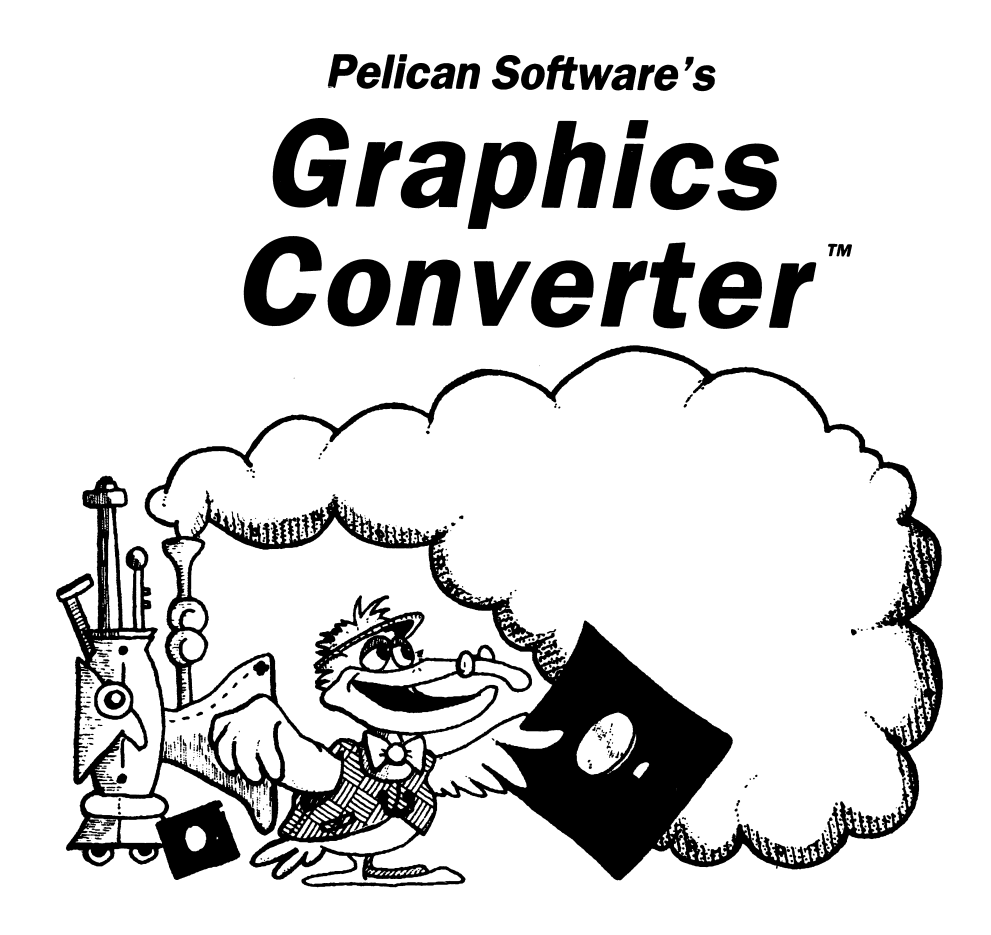

#### For Apple® II series computers

Created by the following Pelicans:

Joel Fried Ken Grey Susan Swanson Herb Perez

Pelican Software, division of Queue, Inc. 338 Commerce Drive, Fairfield, CT 06430 Graphics Converter™ ©1989 Pelican Software, Inc. All rights reserved.

# Pelican Software's Graphics Converter ™ Table of Contents

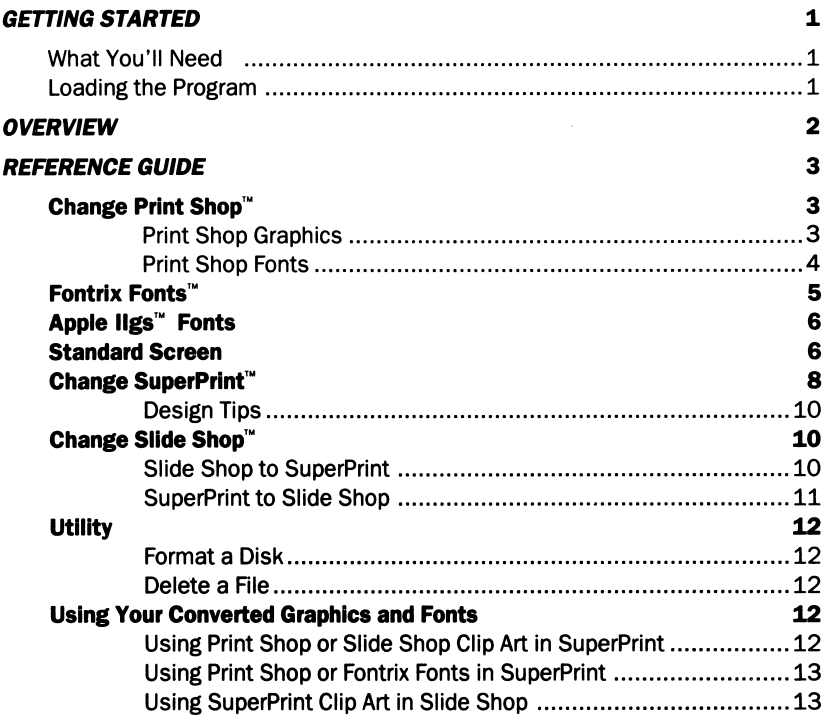

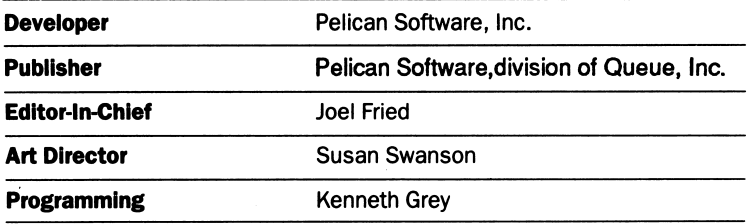

Pelican Software's Graphics Converter © 1988 Pelican Software Apple<sup>\*</sup> is a registered trademark of Apple Computer, Inc.

SuperPrint is a registered trademark of Scholastic, Inc. Slide Shop is a registered trademark of Scholastic, Inc. Print Shop is a registered trademark of Broderbund Software Fontrix is a registered trademark of Data Transforms, Inc. Blazing Paddles and 816 Paint are registered trademarks of Baudville.

# Pelican Software's Graphics Converter<sup>™</sup>

We all know there are lots of terrific graphics programs on the market. The problem is, each one has its own set of graphics and fonts which usually can't be shared with the other programs. The Pelican Graphics Converter™ changes that! This program lets you convert graphics from one program to a format that can be used by another. For ex ample, the Graphics Converter lets you expand your library of graphics for Scholastic's SuperPrint™ and Scholastic's Slide Shop™ by converting the Print Shop™ graphics you already own. And that's not all...

You can use the Graphics Converter to:

- Convert Broderbund's Print Shop™ clip art for use with SuperPrint
- Convert Print Shop fonts and Fontrix™, and Apple IIgs™ fonts for use with
- SuperPrint Modify Print Shop clip art for use with SuperPrint by changing the height, width, or even inverting the image
- Modify SuperPrint Posters, Signs, Borders and Background graphics by
- flipping horizontally or vertically, inverting, or mirroring Convert SuperPrint clip art for use with Scholastic's Slide Shop™
- Convert Slide Shop clip art for use with SuperPrint

# GETTING STARTED

The Pelican Graphics Converter™ is very easy to use. The loading instructions and the Overview are all you need to get started. There is always information on the screen telling you what to do. To get a quick idea of what each Main Menu option does, read the Overview. For detailed instructions on how to use each option, refer to the Reference Guide.

#### WHAT YOU'LL NEED:

- An Apple<sup>®</sup> series computer (128K minimum) with disk drive and monitor
- Pelican Graphics Converter™ disk
- Disk (s) containing the graphics you want to convert or modify (SuperPrint™, Print Shop™, Slide Shop™, Fontrix™, etc.) • Data disks for storing your graphics once they've been converted
- 

#### Loading the Program

- 1. Insert the Pelican Graphics Converter disk in Drive 1 with the label facing up.
- 2. Close the drive door.
- 3. Turn on the monitor.
- 4. Turn on the computer. If the computer is already on, press the Control-Open Apple-Reset keys at the same time. The disk drive light will go on, and in a few seconds, the title screen will appear. (To skip the opening animation, press Return when the title screen appears).

When the Main Menu appears, you are ready to begin working with the Pelican Graphics Converter.

# **OVERVIEW**

Now that you know what equipment and materials you need and how to load the pro gram, let's get started. Here is a quick overview of each option on the Pelican Graphics Converter'" Main Menu.

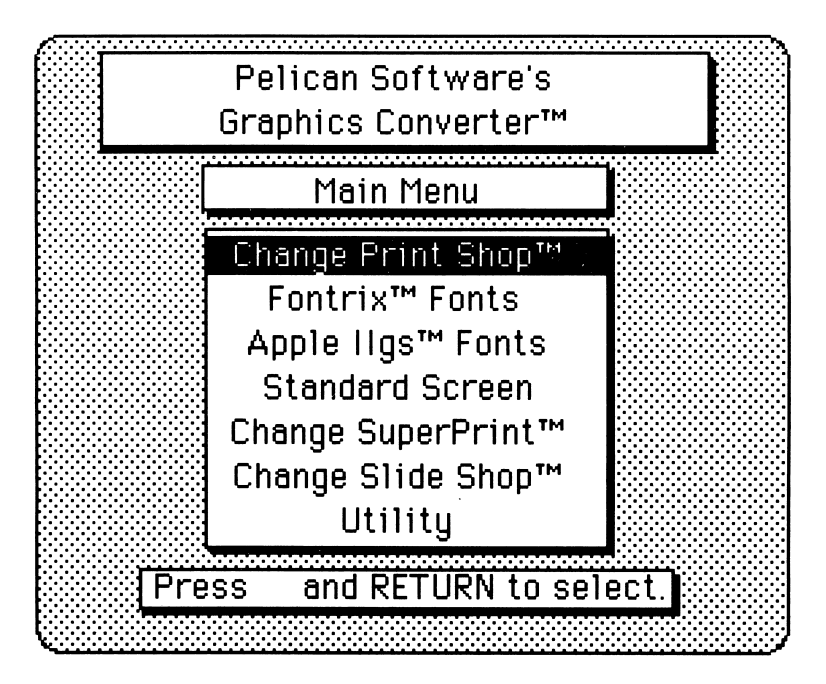

#### Change Print Shop™

The first option on the Main Menu allows you to convert Broderbund's Print Shop clip art and Print Shop fonts to a format that can be used with Scholastic's SuperPrint™ program. This means that you can greatly expand the number of graphics and fonts available for SuperPrint.

#### **Fontrix<sup>™</sup> Fonts**

Use this option to convert the fabulous array of Fontrix™ fonts for use in your SuperPrint creations.

#### Apple IIgs<sup>"</sup> Fonts

Use this option to convert any Apple IIgs™font from the IIGS System Disk for use in your SuperPrint creations.

#### Standard Screen

This option lets you convert any Standard Screen graphic that you have created using one of the popular paint programs such as Blazing Paddles™, or 816 Paint™ to a single-screen SuperPrint Background graphic. The Standard Screen option allows you to convert both DOS 3.3 and ProDOS graphics for use with SuperPrint.

#### Change SuperPrint™

Change SuperPrint™ allows you to modify SuperPrint Posters, Signs, Borders, Back grounds and Frames. You can use this option in two ways: 1) to create hundreds of new graphics using the original SuperPrint graphics disks you already own; or 2) to modify graphics that you have created and saved using SuperPrint. The Change SuperPrint op tion allows you to flip (horizontally and vertically), invert, and mirror (left, right, top, and bottom) your graphics. Use your imagination. Play around with this option and soon you'll find that the possibilities are endless. Refer to SuperPrint Design Tips at the end of the Change SuperPrint section in the Reference Guide for creative ideas for modifying your SuperPrint graphics.

#### Change Slide Shop<sup>™</sup>

This option provides two powerful tools. Use it to convert your entire collection of Scholastic's Slide Shop™ clip art graphics for use with SuperPrint or your SuperPrint clip art for use with Slide Shop.

#### **Utility**

The Utility option allows you to format a ProDOS data disk or delete a file you know longer need from a data disk.

#### Quit

Use this option to exit to DOS.

## REFERENCE GUIDE

If you want detailed instructions on using any of the Graphics Converter's options, you've come to the right place. This Reference Guide takes you step-by-step through each option on the Main Menu. See you at the end!

NOTE: You will need a ProDOS formatted data disk to save the graphics you create using the following options. To format a data disk, select Utility from the Main Menu or from any of the submenus. Then follow the directions on the screen. (For detailed instructions, see the Utility section in this Reference Guide.)

#### CHANGE PRINT SHOP™

To convert Print Shop clip art and Print Shop fonts to a format that will work with your SuperPrint™ program, choose the Change Print Shop option on the Main Menu. Before you begin, you'll need a Print Shop graphics or fonts disk and a data disk for saving the graphics you convert. To create a data disk, use the Utility option on the Main Menu or on any of the submenus.

#### **PrintShop™ Graphics**

Follow these steps to convert your Print Shop Graphics to a format that can be used with SuperPrint.

- 1. Press Return to select Change Print Shop from the Main Menu.
- 2. When the Change Menu appears, press Return to select Print Shop Graphics.
- 3. A message will appear on the screen telling you to insert a Print Shop data disk in drive 1. Insert your Print Shop graphics disk now and press Return.
- 4. In a moment, the Load Print Shop Graphics screen will appear. This screen lists all the Print Shop graphics on your disk. Use the arrow keys to highlight the graphic you want to convert and press Return.
- 5. The graphic you selected will appear on the screen. Now you must decide whether you want to convert the graphic exactly as it appears on the screen or modify it first. Notice the options listed at the bottom of the screen.
- 6. If you want to convert the graphic as it appears simply press Return

H - Change height W - Change width I - Invert Return - When finished

If you want to modify the graphic first, press  $H$  to change the height. Press  $H$  again and watch as the graphic returns to its original height. Now experiment with the width. Try inverting the graphic by pressing I. (If you don't like it, simply press I again and the graphic returns to its original form.) Once you've changed the graphic to suit your needs, press Return to complete the conversion.

- 7. A message will appear instructing you to insert a ProDOS data disk. Insert your data disk in any drive and press Return.
- 8. The Save Clip Art screen will appear. At the bottom of the screen, you'll see "Name:" followed by a blinking cursor. Type a name for your clip art and press Return.
- 9. Once the graphic has been saved on your data disk, you'll see a message asking if you are done converting. Type Y if you're finished or N if you'd like to convert other graphics. Press Return. If you're converting more graphics, simply repeat steps 3-9.

NOTE: For information on using your converted Print Shop graphics in SuperPrint, see Using Your Converted Graphics and Fonts in this Reference Guide.

#### **PrintShop™ Fonts**

Follow these steps to convert your Print Shop Fonts to a format that can be used with SuperPrint.

- 1. Press Return to select Change Print Shop from the Main Menu.
- 2. When the Change Menu appears, press the arrow keys to highlight Print Shop Fonts. Then press Return. The following options will appear on the screen.

From which disk?

## Print Shop™ program disk Print Shop™ Companion disk Print Shop™ data disk

- 3. Use the arrow keys to highlight the disk you'll be using and press Return.
- 4. A message will appear instructing you to insert this disk in drive 1. Insert the disk and press Return.
- 5. When the list of fonts available on the disk appears on the screen, select the font you want to convert to the SuperPrint format.
- 6. In a moment, a screen will appear with a sample of the font you selected. If you'd like to test the font, follow the screen instructions and type at the cursor. Press Return to accept this font or press Esc if you've changed your mind. 7. Follow the directions on the screen to insert the ProDOS data disk on which you'd like
- to save your fonts. Press Return.
- 8. When the Save Font screen appears, type a name for the font and press Return.
- 9. Once the font has been saved on your data disk, you'll see a message asking if you are done converting. Type Y if you're finished or N if you'd like to convert other fonts. Press Return. If you're converting more fonts, simply repeat steps 2-9.

#### FONTRIX™ FONTS

To convert Fontrix Fonts to a format you can use with your SuperPrint™ program, use the Fontrix Fonts option on the Main Menu. Before you begin, you'll need a Fontrix Fonts disk and a ProDOS formatted data disk for saving the fonts you convert. For directions for creating a data disk, see Utility in this Reference Guide.

Follow these steps to convert your Fontrix Fonts to a format that can be used with SuperPrint.

- 1. Use the arrow keys to highlight Fontrix Fonts on the Main Menu and press Return.
- 2. A message will appear on the screen telling you to insert a Fontrix data disk in drive 1. Insert your Fontrix data disk now and press Return.
- 3. In a moment, the Load Fontrix Font screen will appear listing the fonts available on your disk. Select the font you want to convert for use in Super Print.
- 4. In a moment, a screen will appear with a sample of the font you selected. If you'd like to test the font, follow the screen instructions and type at the cursor. Press Return to accept this font or press Esc if you've changed your mind.
- 5. Follow the directions on the screen and insert the data disk on which you'd like to save your converted fonts. Press Return.
- 6. When the Save Font screen appears, type a name for the font you are saving and press Return.
- 7. Once the font has been saved on your data disk, you'll see a message asking if you are done converting. Type Y if you're finished or N if you'd like to convert other fonts. Press Return. If you're converting more fonts, simply repeat steps 2-7.

NOTE: For information on using your converted Fontrix, Print Shop, or IIgs fonts in Super-Print, see Using Your Converted Graphics and Fonts in this Reference Guide.

#### APPLE IIGS™ FONTS

To convert Apple IIgs<sup>™</sup> Fonts to a format you can use with your SuperPrint™ program, choose the Apple IIgs™ Fonts option on the Main Menu. Before you begin, you'll need your Apple IIgs Systems Disk, which contains the IIgs fonts, and a ProDOS formatted data disk for saving the fonts you convert. For directions for creating a data disk, see Utility in this Reference Guide.

Follow these steps to convert your Apple IIgs™ Fonts to a format that can be used with SuperPrint.

- 1. Use the arrow keys to highlight Apple IIgs™ Fonts on the Main Menu and press Return.
- 2. A message will appear on the screen telling you to insert any ProDOS data disk. Insert your Apple IIgs Systems Disk (or a data disk onto which you've copied IIgs fonts) in a drive and press Return.

If you inserted the original IIgs Systems Disk, select the SYSTEM FOLDER. When the next screen appears, select the FONTS FOLDER.

- 3. In a moment, the Load IIgs Font screen will appear listing the fonts available on your disk. Select the font you want to convert for use in SuperPrint.
- 4. In a moment, a screen will appear with a sample of the font you selected. If you'd like to test the font, follow the screen instructions and type at the cursor Press Return to accept this font or press Esc if you've changed your mind.
- 5. Follow the directions on the screen and insert the data disk on which you'd like to save your converted fonts. Remove your IIgs System Disk and insert a data disk. Press Return.

#### WARNING: If you don't remove the System Disk, the font you just converted will be saved on the System Disk.

- 6. When the Save Font screen appears, type a name for the font you are saving and press Return.
- 7. Once the font has been saved on your data disk, you'll see a message asking if you are done converting. Type Y if you're finished or N if you'd like to convert other fonts. Press Return. If you're converting more fonts, simply repeat steps 2-7.

NOTE: For information on using your converted Fontrix, Print Shop, or IIgs fonts in Super-Print, see Using Your Converted Graphics and Fonts in this Reference Guide.

#### STANDARD SCREEN

To convert any Standard Screen graphic that you've created to a single-screen SuperPrint Background graphic, select the Standard Screen option on the Main Menu. Before you begin, you'll need a data disk for saving the graphics you convert. To format a data disk, use the Utility option on the Main Menu or on any of the submenus.

Follow these steps to convert your Standard Screen graphic to a format that can be used with SuperPrint.

- 1. Use the arrow keys to highlight Standard Screen from the Main Menu and press Return.
- 2. In a moment, you'll see these choices:

From which disk?

A DOS 3.3 data disk A ProDOS data disk

- 3. Highlight the disk format you are using and press Return.
- 4. Insert the data disk which contains the standard screen graphic you want to convert and press Return.
- 5. When the Load Screen appears, highlight the file you want to convert and press Return.
- 6. In a moment, the graphic you selected will appear on the screen along with the follow ing menu. Select View to remove this menu so you can look at your graphic. (Press Return and the Flip Menu will reappear.)

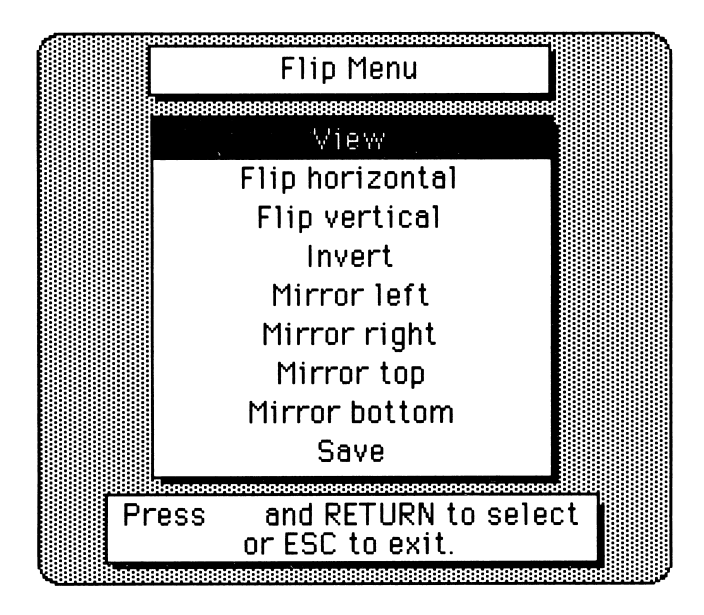

You can save your graphic exactly as it appears on the screen or you can modify your graphic by experimenting with some of the Flip Menu options. The best way to figure out what each option does is to experiment. Select one option and see what effect it produces.

7. When you're ready to save the graphic, select Save from the Flip Menu. Then insert your data disk and press Return.

- 8. When the Save screen appears, type a name for the graphic you are saving and press Return.
- 9. Once the graphic has been saved on your data disk, you'll see a message asking if you are done converting. Type  $Y$  and press Return if you're finished. Type  $N$  and press Return if you'd like to modify other graphics. Then repeat Steps 2-9.

NOTE: For information on using your converted Standard Screen graphics in SuperPrint, see Using Your Converted Graphics and Fonts in this Reference Guide.

#### CHANGE SUPERPRINT™

Use this option to modify original SuperPrint graphics and your own SuperPrint designs which you've saved on a data disk. For example, you might want to take one of the original Poster Art graphic characters and flip it upside down to reload and decorate later when you're using SuperPrint. Or you might take a Poster or Sign you've already designed and saved using SuperPrint and modify it by creating a mirror image or inverting it. Whatever you choose to do, you'll have hours of fun experimenting with the Change

Before you begin, you'll need a SuperPrint graphics disk (or a data disk on which you've saved your own SuperPrint creations) and a data disk for saving the graphics you convert. To create a data disk, use the Utility option on the Main Menu or on any of the submenus.

Follow these steps to modify your SuperPrint graphic. Begin with your Pelican Graphics Converter disk in Drive 1 and the disk that contains the SuperPrint graphics you want to modify in Drive 2. Remember, this disk can be an original SuperPrint graph ics disk or a SuperPrint data disk on which you've saved your own designs.

- 1. Use the arrow keys to highlight Change SuperPrint on the Main Menu and
- 2. In a moment, you'll see the Change Menu.

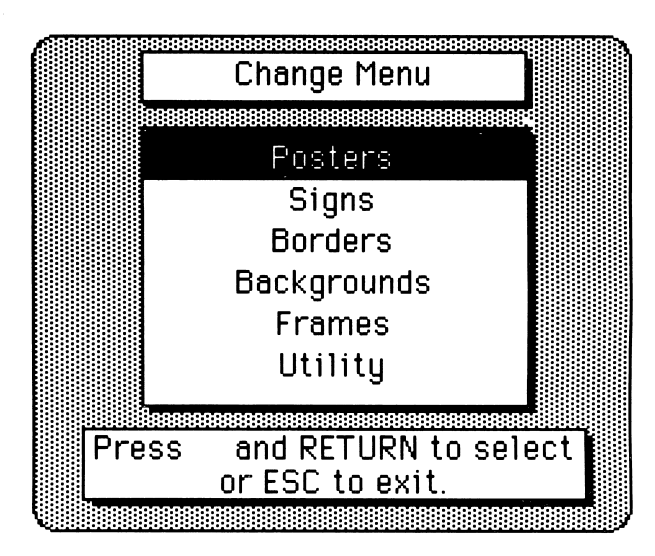

Here's a quick description of each Change Menu option.

Posters: SuperPrint posters are three-screen graphics. Use this option to modify an original Poster Art graphic or a Poster that you've created and saved using SuperPrint.

Signs: SuperPrint Signs are designed on a screen-and-a-half. Use this option to modify a Sign that you've created and saved using SuperPrint.

Borders: A SuperPrint Border is a single-screen Background graphic which you may have decorated with Text and Clip Art. Use this option to modify a border you've created and saved.

Backgrounds: A SuperPrint Background is a single-screen graphic. Use this option to modify any of the original SuperPrint Background graphics.

Frames: A SuperPrint Frames are a screen-and-a-half large and are used in creating SuperPrint Signs or Cards. Use this option to modify any of the original SuperPrint Frames.

- 3. Insert your SuperPrint graphics disk. Then highlight the type of design (Posters, Signs, Borders, etc.) you are planning to modify and press Return.
- 4. The Load graphic screen (Poster, Sign, etc.) will appear listing all the graphics on the disk. Highlight the graphic you want to modify and press Return.
- 5. In a moment, the graphic you selected will appear on the screen along with the follow ing menu. Select View to remove this menu so you can look at your graphic. (Press Return and the Flip Menu will reappear.)

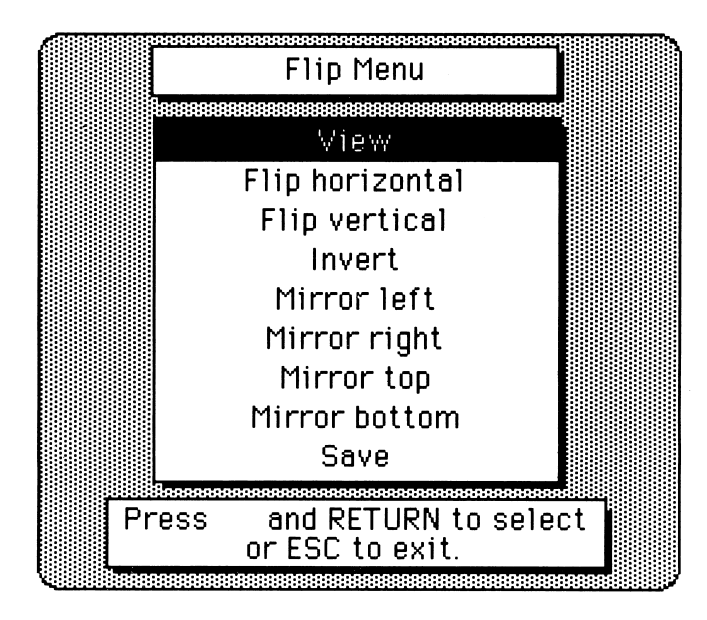

The Flip Menu lists all the different ways you can modify your graphic before saving it for use with SuperPrint. The best way to figure out what each option does it to experiment. Select one option and see what effect it produces.

6. When you're ready to save the graphic, insert your data disk in the drive and select Save from the Flip Menu.

#### NOTE: You won't be able to save on the original SuperPrint graphics disks because they are write-protected.

- 7. When the Save screen appears, type a name for the graphic you are saving and press Return.
- 8. Once the graphic has been saved on your data disk, you'll see a message asking if you are done converting. Type  $Y$  and press Return if you're finished. If you'd like to modify more SuperPrint graphics, type N and press Return. Then repeat the process from Step 4.

#### SuperPrint Design Tips

Here are a few ideas for expanding your collection of SuperPrint graphics.

- Make a two-headed monster. Load a poster character and select Mirror top. Now you have a two headed monster which you can print (using SuperPrint), fold in half (top to
- $\bullet$  Using the above suggestion, print enough of these creatures in miniature, suspend from strings attached to sticks or hangers and you have an interesting Monster Mobile.
- Go head over heals by flipping your poster characters (such as T.Rex) vertically. Then confuse your friends by using SuperPrint to reload these and type your messages. They won't know which end is up!
- $\bullet$  Select graphics which have distinct left and right sides and then play with
- mirroring the image. You'll be surprised at what you come up with.<br>• Select images which are mostly black and white and invert them for a dramatic effect.
- To make T-shirt transfers, pick graphics with text, flip horizontally and then invert.

#### CHANGE SLIDE SHOP™

To convert clip art from Scholastic's Slide Shop to a format that will work with your SuperPrint™ program, or to convert SuperPrint clip art to work with Slide Shop, choose the Change Slide Shop option on the Main Menu. Before you begin, you'll need your original Slide Shop or SuperPrint Clip Art disk and a data disk for saving the clip art you convert. To create a data disk, use the Utility option on the Main Menu or on any of the submenus.

#### Slide Shop™ to SuperPrint™

Follow these steps to convert your Slide Shop clip art to a format that can be used with SuperPrint.

- 1. Use the arrow keys to highlight Change Slide Shop on the Main Menu and press Return.
- 2. When the Change Menu appears, insert your Slide Shop Clip Art disk in any drive.
- 3. Press Return to select Slide Shop to SuperPrint.
- 4. The Load Slide Shop screen will appear listing the clip art contained on your Slide Shop graphics disk.
- If you're using your original Slide Shop Clip Art disk, you'll notice that clip art is stored in folders. Select a folder. A new Load Slide Shop screen will appear listing the clip art
- If you're using a data disk on which you've saved clip art graphics that you've created using Slide Shop, you just need to select a graphic from the listing that now appears on the screen.
- 5. In a moment, the graphic you selected will appear on the screen.
- 6. To save this clip art in a format that can be used by SuperPrint, insert your ProDOS formatted data disk and press Return. If you don't want to save this graphic, press Esc to return to the Load Slide Shop screen listing all your graphic choices and repeat from Step 4.
- 7. When the Save Clip Art screen appears, type a name for the graphic you are saving and press Return.
- 8. Once the graphic has been saved on your data disk, you'll see a message asking if you are done converting. Type  $Y$  and press Return if you're finished. If you'd like to convert more Slide Shop clip art, insert your Slide Shop Clip Art disk and type N. Then repeat Steps 4-8.

NOTE: For information on using your converted Slide Shop graphics in SuperPrint, see Using Your Converted Graphics and Fonts in this Reference Guide.

#### SuperPrint<sup>™</sup> to Slide Shop<sup>™</sup>

Follow these steps to convert Scholastic's SuperPrint™ clip art to a format that can be used  $\cdot$ with Scholastic's Slide Shop™ You can use clip art from the original SuperPrint Clip Art and Fonts disk or from any of the SuperPrint Graphics Packs.

- 1. Use the arrow keys to highlight Change Slide Shop on the Main Menu and press Return.
- 2. When the Change Menu appears, insert your SuperPrint Clip Art disk in any drive. Then use the arrow keys to highlight SuperPrint to Slide Shop and press Return.
- 3. The Load Clip Art screen appears listing the clip art files contained on your SuperPrint Clip Art disk. Highlight the file containing the graphic you want to convert for use in Slide Shop and press Return.
- 4. In a moment, the first graphic in the file you selected will appear.
- 5. Press the arrow keys or the Space Bar to view each piece of clip art in this file. Stop when you get to the graphic you want to convert for use with Slide Shop.
- 6. To save this clip art graphic in a format that can be used by Slide Shop, insert your ProDOS formatted data disk and press Return. If you don't want to save any graphics in this file, press Esc to return to the Load Clip Art screen listing all your graphic choices and repeat from Step 3.
- 7. When the Save Slide Shop screen appears, type a name for the graphic you are saving and press Return.
- 8. Once the graphic has been saved on your data disk, you'll see a message asking if you are done converting. Type Y and press Return if you're finished. If you'd like to convert more SuperPrint clip art, insert your SuperPrint Clip Art disk and type N and press Return. Then repeat the process from Step 3.

NOTE: For information on using your converted SuperPrint clip art in Slide Shop, see Using Your Converted Graphics and Fonts in this Reference Guide.

#### UTILITY

The Utility option can be found on the Main Menu or any of the submenus. This option allows you to do two things: 1) Format a disk for use in saving the graphics you convert or modify with the Pelican Graphics Converter, or 2) Delete a file you no longer need from your ProDOS data disk. Follow the steps below to find out how Utility works.

#### Format a Disk

- 1. Use the arrow keys to highlight Utility and press Return.
- 2. Press Return again to select Format a disk.
- 3. When the Format disk screen appears, insert your data disk in the drive. Then high light the location of the drive in which the disk you want to format is located and press Return.
- 4. Type a "Volume Name" for your Data disk and press Return.
- 5. A message will appear asking if you're sure you want to format the disk. Formatting will destroy any information previously stored on this disk. Type  $Y$  to continue or  $N$  if you've changed your mind. Press Return. 6. The Utility menu will reappear when formatting is completed.
- 

#### Delete a File

- 1. Use the arrow keys to highlight Utility and press Return.
- 2. Highlight Delete a file and press Return.
- 3. A message will appear instructing you to insert a ProDOS data disk in the drive. Insert the disk containing the file you want to delete and press Return.
- 4. In a moment, a the list of files contained on your data disk will appear.
- 5. Highlight the file you want to delete and press Return.
- 6. A message will appear warning you that you're about to delete the file. If you're sure you want to delete this file, type  $\bf{Y}$  and press Return. If you've changed your mind, type N and press Return.

#### USING YOUR CONVERTED GRAPHICS AND FONTS

Once you've converted your graphics you're ready to use them in your SuperPrint or Slide Shop programs. Read through the following pages to find out how.

#### Using Your Print Shop™ or Slide Shop™ Clip Art in SuperPrint™

Follow these steps to use the converted clip art in your SuperPrint designs.

- 1. Using SuperPrint, design your Poster, Sign, Card, Border or Calendar page.
- 2. When you're ready to decorate the design with clip art, insert the data disk on which you saved the converted clip art. 3. Select Decorate.
- 
- 4. The Load Clip Art screen will appear listing the clip art graphics available on the data disk you just inserted.
- 5. Select a graphic and decorate your design as usual. Have Fun!

#### Using Your Print Shop™, Fontrix™ or IIgs™ Fonts in SuperPrint™

Follow these steps to use the converted fonts in your SuperPrint designs.

- 1. Using SuperPrint, design your Poster, Sign, Card, Border or Calendar page.
- 2. When you're ready to add text to the design, insert the data disk on which you saved the converted fonts.
- 3. Select Type.
- 4. The Load Font Screen will appear listing the fonts available on the data disk you just inserted.
- 5. Select a font and proceed as you would with any of the original SuperPrint Fonts. You can even use the SuperPrint Outline and Bold options. Go Wild!

#### Using Your SuperPrint™ Clip Art in Slide Shop™

Follow these steps to use the converted SuperPrint™ clip art in your Slide Shop™ presenta tions.

- 1 Use Slide Shop to design your slide as usual.
- 2. When you want to use a piece of converted SuperPrint clip art, insert the data disk on which you've saved the converted graphics.
- 3. Select Clip Art from the Tools Menu.
- 4. A list of the clip art graphics you've converted will appear on the screen. (Press Tab to switch between drives.)
- 5. Select the graphic you want to use.
- 6. When the graphic appears on the screen, position the graphic and press the action button to stamp it in place.

Now continue as usual. Finish designing your slide and save it. That's all there is to it!

#### SECRET BONUS!

Check Side Two of your Graphics Converter Disk for a super clip art surprise. Lots of Clip Art graphics for use with Scholastic's SuperPrint™ and Pelican Software's graphics products.

#### Support

If you have any questions or problems, call Queue, Inc. at 1-800-232-2224 (in Connecticut, Alaska and Canada call 203-335-0908). Defective disks will be replaced free of charge up to 90 days after invoice date. Disks damaged after 90 days may be replaced at \$10.00 per disk. Mail the damaged disk and appropriate payment to Queue at 338 Commerce Drive, Fairfield, CT 06430, for a prompt re placement

Backup disks are available for \$10.00 per disk. Customers are limited to one backup disk for each disk purchased. Backup disks are for archival purposes only.

Never expose any computer software to excessive heat or cold. Do not leave your software near a strong magnetic field such as might be produced by an electric appliance, stereo, or speaker magnet. Always place your software in its sleeve when you are not using it. This will protect it from dust and finger prints. Finally, never touch the exposed parts of the disk which are visible through the holes in the disk cover.

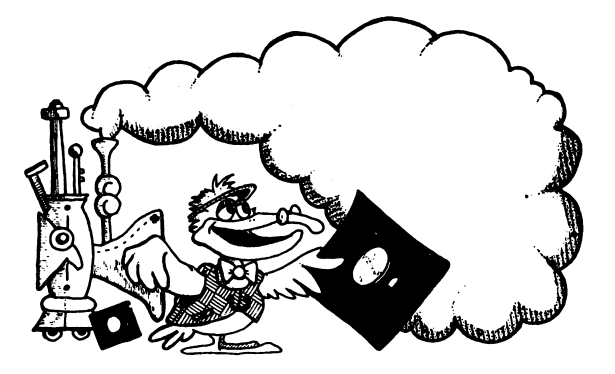

Pelican Software, division of Queue, Inc. 338 Commerce Drive, Fairfield, CT 06430 Graphics Converter™ ©1989 Pelican Software, Inc. All rights reserved.

# **MUTH** Graphics<br>Converter For The Owners Of SUPERPRINT<sup>™</sup>

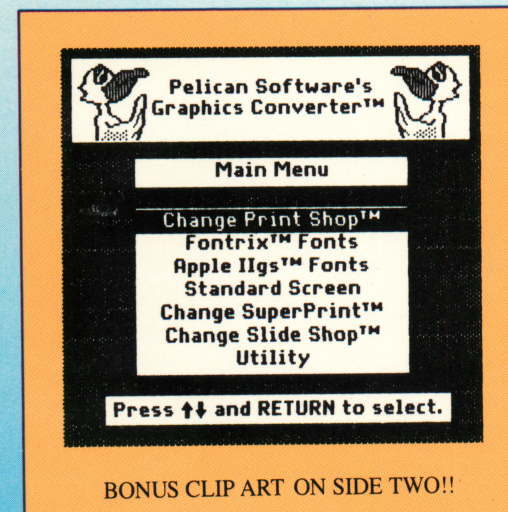

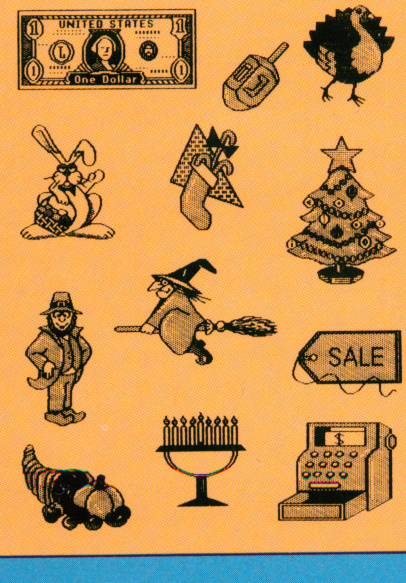

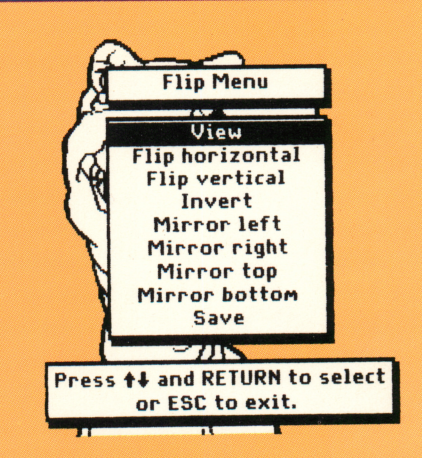

Now you can convert all of your Print Shop™ Graphics and Fonts, Fontrix™ Fonts, and Apple IIGS™ Fonts for use with SuperPrint. "

- For added fun and diversity you can flip, ro tate, resize, mirror, and invert your favorite graphics to create your very own graphic library.
- Convert any hi-res screen into a SuperPrint™ background.
- As an extra bonus, assorted clip art is in cluded on the flip side of the disk. Now that is "Extra ExtraOrdinary"!

Print Shop™ Broderbund Software Apple II Family 128K Fontrix" Data Transforms, Inc. © Pelican Software. Inc. SuperPrint™ Scholastic, Inc.<br>Apple II GS™ Apple Computer, Inc.

QUEUE, INC. 338 Commerce Drive Fairfield, CT 06430 203-335-0908 • 1-800-232-2224 FAX: 203-336-2481